# HIKVISION

Storage and Network Calculator Software

User Manual

#### **User Manual**

COPYRIGHT © 2017 Hangzhou Hikvision Digital Technology Co., Ltd.

#### ALL RIGHTS RESERVED.

Any and all information, including, among others, wordings, pictures, graphs are the properties of Hangzhou Hikvision Digital Technology Co., Ltd. or its subsidiaries (hereinafter referred to be "Hikvision"). This user manual (hereinafter referred to be "the Manual") cannot be reproduced, changed, translated, or distributed, partially or wholly, by any means, without the prior written permission of Hikvision. Unless otherwise stipulated, Hikvision does not make any warranties, guarantees or representations, express or implied, regarding to the Manual.

#### **About this Manual**

This Manual is applicable to Storage and Network Calculator software.

The Manual includes instructions for using and managing the product. Pictures, charts, images and all other information hereinafter are for description and explanation only. The information contained in the Manual is subject to change, without notice, due to firmware updates or other reasons. Please find the latest version in the company website (http://overseas.hikvision.com/en/).

Please use this user manual under the guidance of professionals.

#### **Trademarks Acknowledgement**

**HIKVISION** and other Hikvision's trademarks and logos are the properties of Hikvision in various jurisdictions. Other trademarks and logos mentioned below are the properties of their respective owners.

#### **Legal Disclaimer**

TO THE MAXIMUM EXTENT PERMITTED BY APPLICABLE LAW, THE PRODUCT DESCRIBED, WITH ITS HARDWARE, SOFTWARE AND FIRMWARE, IS PROVIDED "AS IS", WITH ALL FAULTS AND ERRORS, AND HIKVISION MAKES NO WARRANTIES, EXPRESS OR IMPLIED, INCLUDING WITHOUT LIMITATION, MERCHANTABILITY, SATISFACTORY QUALITY, FITNESS FOR A PARTICULAR PURPOSE, AND NON-INFRINGEMENT OF THIRD PARTY. IN NO EVENT WILL HIKVISION, ITS DIRECTORS, OFFICERS, EMPLOYEES, OR AGENTS BE LIABLE TO YOU FOR ANY SPECIAL, CONSEQUENTIAL, INCIDENTAL, OR INDIRECT DAMAGES, INCLUDING, AMONG OTHERS, DAMAGES FOR LOSS OF BUSINESS PROFITS, BUSINESS INTERRUPTION, OR LOSS OF DATA OR DOCUMENTATION, IN CONNECTION WITH THE USE OF THIS PRODUCT, EVEN IF HIKVISION HAS BEEN ADVISED OF THE POSSIBILITY OF SUCH DAMAGES.

REGARDING TO THE PRODUCT WITH INTERNET ACCESS, THE USE OF PRODUCT SHALL BE WHOLLY AT YOUR OWN RISKS. HIKVISION SHALL NOT TAKE ANY RESPONSIBILITIES FOR ABNORMAL OPERATION, PRIVACY LEAKAGE OR OTHER DAMAGES RESULTING FROM CYBER ATTACK, HACKER ATTACK, VIRUS INSPECTION, OR OTHER INTERNET SECURITY RISKS; HOWEVER, HIKVISION WILL PROVIDE TIMELY TECHNICAL SUPPORT IF REQUIRED.

SURVEILLANCE LAWS VARY BY JURISDICTION. PLEASE CHECK ALL RELEVANT LAWS IN YOUR JURISDICTION BEFORE USING THIS PRODUCT IN ORDER TO ENSURE THAT YOUR USE CONFORMS THE APPLICABLE LAW. HIKVISION SHALL NOT BE LIABLE IN THE EVENT THAT THIS PRODUCT IS USED WITH ILLEGITIMATE PURPOSES.

IN THE EVENT OF ANY CONFLICTS BETWEEN THIS MANUAL AND THE APPLICABLE LAW, THE LATER PREVAILS.

# **Contents**

| Chapte     | r 1 Overview                                        |             |
|------------|-----------------------------------------------------|-------------|
|            |                                                     | _           |
| 1.1        | Introduction                                        | 2           |
| 1.2        | Running Environment                                 | 2           |
| 1.3        | Conventions                                         | 2           |
| 1.4        | Version Information                                 | 2           |
|            |                                                     | _           |
| Chapte     | 7 2 Operate Storage and Network Calculator Software | 3           |
|            |                                                     |             |
| 2.1        | Add Device                                          | 3           |
| 2.1<br>2.2 | Add Device  Calculate                               |             |
|            | Calculate                                           | 4           |
| 2.2        | Calculate                                           | 4<br>4      |
| 2.2        | Calculate                                           | 4<br>4<br>5 |

# **Chapter 1 Overview**

### 1.1 Introduction

The Storage and Network Calculator software can calculate the saving time and required disk space for the recorded video files, and the bandwidth for transferring the video streams. After adding the device with parameters, including channel name, channel number, video standard, scenarios complexity, resolution, frame rate, encoding mode, and recommended bitrate, you can get the related result automatically.

# 1.2 Running Environment

Operating System: Microsoft Windows 10/Windows 8/Windows 8.1/Windows 7/Windows 2008

32/64-bit,

Windows XP/Windows 2003 32-bit

CPU: Intel Pentium IV @ 3.0 GHz or better

RAM: 1G or better

**Video Card:** RADEON X700 Series **Display:** 1024\*768 resolution or better

#### 1.3 Conventions

In order to simplify the description, we define the "Storage and Network Calculator software" as "software" in the following chapters.

### 1.4 Version Information

After installing the software, click on the desktop to run the software.

Click the icon in the upper-right corner to view the version information.

# Chapter 2 Operate Storage and Network Calculator Software

After launching the Storage and Network Calculator software, the main interface of the software is shown below:

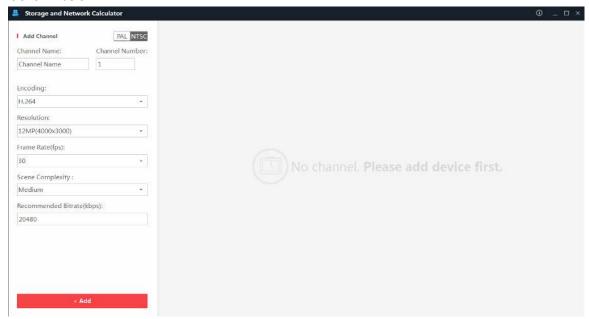

# 2.1 Add Device

#### Purpose:

You should set the device parameters, including channel name, channel number, encoding mode, resolution, frame rate, scenario complexity, and recommended bitrate, and add the device for calculation.

#### Steps:

- 1. Enter the Storage and Network Calculator page.
- 2. Select the video standard as PAL or NTSC.

**Note:** When the frame rate is 25fps and 50fps for PAL, the corresponding frame rate for NTSC is 30 fps and 60fps.

- 3. Input the channel name and channel number as desired.
- 4. Set the recorded video related parameters, including encoding mode, resolution, and frame
- 5. Select the scenario complexity in the drop-down list.

**High:** Scenarios with multiple movements and details, such as station, intersection, and square, etc.

**Medium:** Scenarios with medium movements and details, such as reception, schoolyard, and parking lot.

Low: Scenarios with limited movements and details, such as stairway, warehouse, and

meeting room.

The recommended bitrate will be displayed after setting the device parameters and scenario complexity. You can also set the recommended bitrate as you desired.

6. Click Add to add the device.

The added devices will be displayed on the right panel.

After adding the device, you can do one of the followings.

- Click X in the operation field to delete the device.
- Click Clear to delete all the added devices.
- Click **Export** to export the added devices and the related device parameters in \*pdf file.

# 2.2 Calculate

## 2.2.1 Calculate the Saving Time

#### Purpose:

You can calculate the saving time for recorded video files according to the added device parameters, disk space, and recording time.

#### Before you start:

Add the device first. See Chapter 2.1 Add the Device for details.

#### Steps:

- 1. Click the Space Given tab.
- 2. Set the available disk space with unit TB or GB.
- 3. Slide on the bar to set the recording time each day. Or

you can directly input the parameter.

The saving time can be calculated automatically and be displayed by day, by week, or by month.

*Note:* The software defines that one month has 30 days.

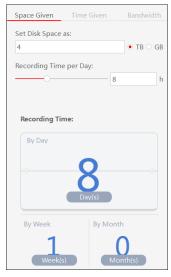

# 2.2.2 Calculate the Disk Space

#### Purpose:

You can calculate the required disk space for recorded video files according to the added device parameters, and recording time.

#### Before you start:

Add the device first. See Chapter 2.1 Add the Device for details.

#### Steps:

- 4. Click the **Time Given** tab.
- 5. Input the time period you want to keep the video files for.
  The available unit is Day, or Week, or Month
- 6. Slide on the bar to set the recording time each day.

The required disk space can be calculated automatically.

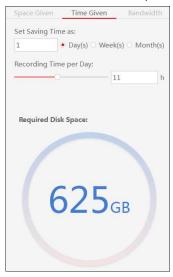

#### 2.2.3 Calculate Bandwidth

After adding the device, the bandwidth can be calculated automatically.

Click the **Bandwidth** to view the required bandwidth for transferring the streams of the device.

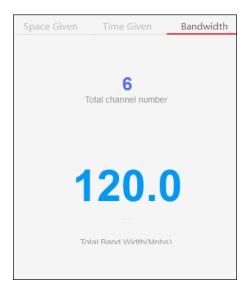

#### 

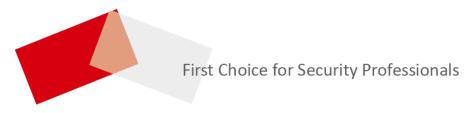